Vol.  $22 \cdot No.6$ November , 2005

# 用 EXCEL 进行线性回归分析 及测量不确定度的计算

### 董夫银<sup>①</sup>

(深圳出入境检验检疫局 深圳市福田区福强路 1011 号大厦 15 楼 518045)

#### 樀 要

用 EXCEL 提供的函数 LINEST 和回归分析工具进行线性回归分析,并利用 EXCEL 的插入图表功 能做线性回归拟合图。也示例说明了线性回归产生的测量不确定度的计算。

关键词 EXCEL,LINEST,回归,线性拟合图,测量不确定度。

中图分类号:O652;TP3 文献标识码:B 文章编号:1004-8138(2005)06-1234-05

 $\mathbf{1}$ 前言

在日常检验中,尤其是化学分析中,经常要用到一元线性回归方程。这是由于被分析物的浓度 与仪器响应值之间通常是一个线性关系。仪器分析就是利用这个特性,先测得一组已知浓度的标准 溶液的仪器响应值,然后求出该标准溶液浓度与仪器响应值之间的线性关系,即一元线性回归方 程,利用这个方程就可通过待测溶液的仪器响应值求得待测溶液的浓度。上述线性回归过程尽管复 杂,但在现代仪器分析中,都不要自己计算,仪器已自动完成。只不过仪器计算完后给出的有关该一 元线性回归方程的信息较少,给计算测量不确定度以及其他一些需要用到一元线性回归特性参数 的场合带来很大的不便。尽管市面上有许多专门的统计计算软件,但对干简单的统计计算都不如 EXCEL 经济、易得和实用。在 EXCEL 中集成很多统计计算功能,它的回归计算功能很强,不但可 以进行一元线性回归计算,而且可以进行多重线性回归计算,也能画线性拟合图。因此非常有用。下 面以一元线性回归为例,介绍具体的计算过程,该计算过程也同样适用于多重线性回归。

2 测量方法

假设,为了得到一元线性回归方程,用已知浓度 C, 的不同标准溶液进行 n 次测量,得到 n 个仪 器响应值  $A_i$ ,然后再按最小二乘法就可求得的一元线性回归方程为 $A=C \cdot B_1 + B_0$ ,其中  $A \nprec B$ 仪器 响应值; $C$ :待测溶液的浓度; $B_1$ :斜率; $B_0$ :截距。

由于这是一条拟合直线,按照该线性回归方程求得的待测浓度就不可避免地带来测量不确定 度。该测量不确定度按下式进行计算[1]:

$$
u(C) = \frac{S}{B_1} \sqrt{\frac{1}{P} + \frac{1}{n} + \frac{(C - \overline{C})^2}{S_{xx}}}
$$

其中: $u(C)$ —— 待测溶液浓度  $C$  的测量不确定度;  $P$ —— 重复测试的次数。

 $S$ 和 $S_{xx}$ 值由下式求得:

① 联系人,电话:(0755)83390293;(0755)83886163;手机:013600191964;传真:(0755)83396455;E-mail:don868@yahoo.com.cn 作者简介:董夫银(1964一),男,浙江省泰顺县人,高级工程师,从事化学及分析化学中测量不确定度的评估的研究。 收稿日期:2005-07-05

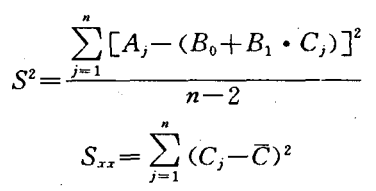

C:不同标准溶液浓度的平均值(共测量 n 次)。

下面将测量分成单次测量与重复测量两种情况分别进行介绍。

#### 2.1 单次测量

对于单次测量即每个标准溶液浓度 只测量一次的情形。例如,校准标准溶液 的浓度与仪器的响应值见表 1。

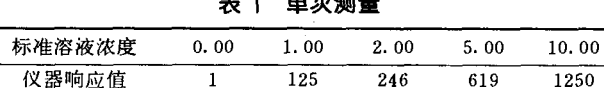

#### 2.1.1 用 EXCEL 求一元线性回归方程及其参数

打开 EXCEL, 在 EXCEL 的 A 和 B 列分别输入标准溶液浓度和仪器响应值(见图 1)。在 EXCEL 中有两种方法求一元线性回归方程,即 LINEST 函数法和回归法。

(1) LINEST 函数法

先选一个放计算结果的区间,如C1:D5,然后输入=LINEST,会出现 LINEST(known y's, known x's,const,stats),设浓度为 X 轴,仪器响应值为 Y 轴,而 const 和 stats 均用 true 代人,则在 括号内分别输入(B1:B5,A1:A5,true,true),然后同时按 Ctrl+Shift+Enter,则出现下图 1.

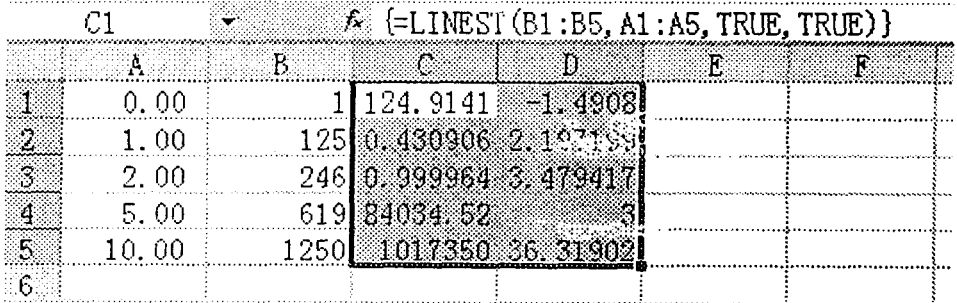

#### 图 1 Linest 法计算示意图

在 C1: D5 区域就出现了一元线性回归计算的结果,按照 EXCEL 的规定,C1 单元格为斜率; D1 单元格为截距;C2 单元格为斜率的标准差;D2 单元格为截距的标准差;C3 单元格为 R<sup>2</sup> 值;D3 单元格为仪器响应值 A 的标准差;C4 单元格为 F 统计值,D4 单元格为自由度,C5 单元格为回归平 方和,D5 单元格为残差平方和。

所以,从图 1 可得斜率 B1=124.9141;截距 Bo = -1.4908, 一元线性回归方程为:

 $A=124.9141\times C-1.4908$ 

(2) 用"数据分析"中的"回归"工具

在"工具"菜单上,单击"数据分析"。如果没有"数据分析",则要加载"分析工具库"加载宏。具 体做法如下:

① 在"工具"菜单上,单击"加载宏"。

② 在"可用加载宏"列表中,选中"分析工具库"框,再单击"确定"。

单击"数据分析"后,在所出现的分析工具列表中选中"回归",单击确定后出现图 2。在输入 X

1235

第 22 卷

值区域时,可先将"X 值输入区域"的框清空,然后 在框上点上鼠标指针,涂黑放 X 数值的区域即 A1:A5。Y 也按同样的方式输入。然后在需要显示 的内容前打上相应的勾后,按确定,得图3的数据 (仅列出所产生的部分数据,没有列出所产生的线 性拟合图)。

在表中,每个数据代表什么,一清二楚,不像 LINEST 函数计算的结果,需要记住 EXCEL 的规 定才能知道每个数据的含义。另外,在图 2 的列表 中有很多选项,可以做线性拟合图、正态概率图 等。利用所给出的F值、t 值及置信概率,还可以对 线性回归方程进行显著性检验。图 4 的数据表明,  $F$  值大干杳表所得的  $F_{1,3}(0,05) = 10,13$  或  $t$  值大

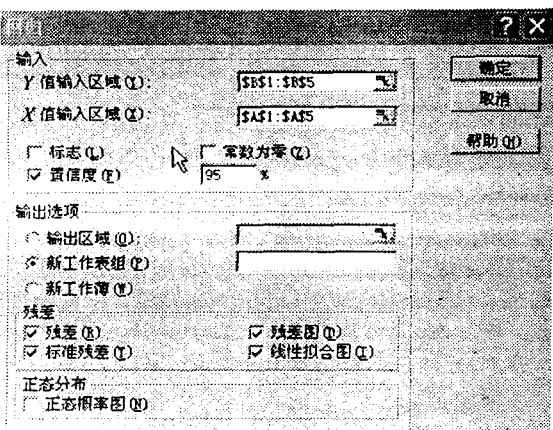

图 2 数据分析法中的回归工具示意图

于查表所得的 $t_3(0.025) = 3.1824$ ,因此  $X = Y \succeq$ 间的线性相关关系显著。

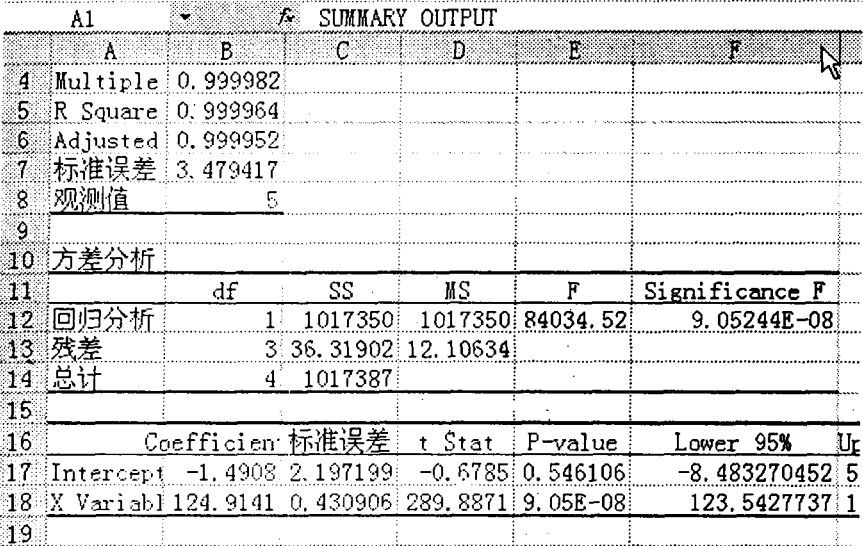

#### 图 3 利用数据分析法中的回归工具的计算示意图

#### 2.1.2 画线性拟合图

上述所介绍的"数据分析"中的"回归"工具的功能较多,有画线性回归拟合图的功能。除此之 外,线性拟合图还可以通过以下方式获得:

在"插入"菜单上,单击"图表",在"标准类型"列表上选中"XY 散点图",点击"下一步",在"系 列"列表上分别输入 X 和 Y 的数值的区域(与图 2 回归图表中的 X 和 Y 值的区域一样)。或在"数 据区域"列表上输人 X 与 Y 的总的数值区域即 A1.B5,并在"系列产生在"上选中"列"。点击"下一 步"在"标题"列表上在"图表标题"中填入"线性回归拟合图"或认为合适的其他名称;在数值(X)和 数值(Y)上分别填入"X"与"Y"。点击"下一步",然后在出现的列表中选中"作为其中的对象插入", 点击"完成",则会看到一个线性回归图。点击该图表的任何位置,则在工具栏中会出现"图表"菜单, 单击"添加趋势线",在"类型"列表中选择"线性",点击"确定"就得到图 4。

2.1.3 测量不确定度的计算

计算测量不确定度 u(C)时,可利用上述计算所得的  $B1$  结果,即图  $1 \oplus C1$  单元格的数值。对于  $S$ ,可直接利用 D3 单元格的标准差数据,也可利用图 1 D5 单元格的残差 平方和数值, 这是由于  $S^2 = R^2 \neq \pi$ 方和/ $(n-2)$ , 故  $S =$ 

 $\sqrt{36.31902/3}$  = 3.479417. 对于 S<sub>xz</sub>,则需要利用 EXCEL 的标准偏差函数 stdev,因为 S. 等于标准偏差的平方乘以

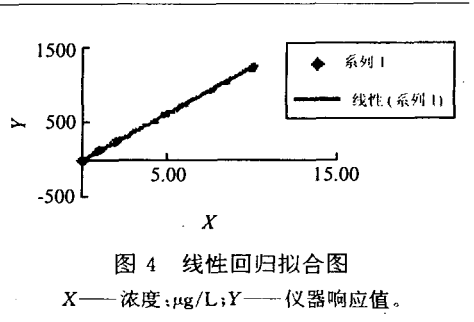

(n-1)。为求标准偏差,任选一个单元格 F1,输入=stdev,在出现的括号内输入标准溶液浓度的区 间 A1:A5,得=stdev(A1:A5),按回车键,得标准偏差值为 4.037326,故  $S_{xx} = (4.037326)^2 \times 4 =$ 65.2。待测浓度 C 可通过待测物的仪器响应值,再按上述所求得的回归方程求出浓度即可(仪器一 般自动产生),设所求得的待测浓度 C=2.06,并假设测量次数为一次,即 P=1,本例中标准溶液测 量 5 次故 n=5,  $\bar{C}$  用 AVERAGE 函数计算, 结果为 3.60, 将上述参数代人  $u(C)$ 的计算公式则得  $u$  $(C) = 0.030972$ ,该测量不确定度计算过程也可通过 EXCEL 来进行,具体见图 5 第一行 f, 框中所 列出的式子。

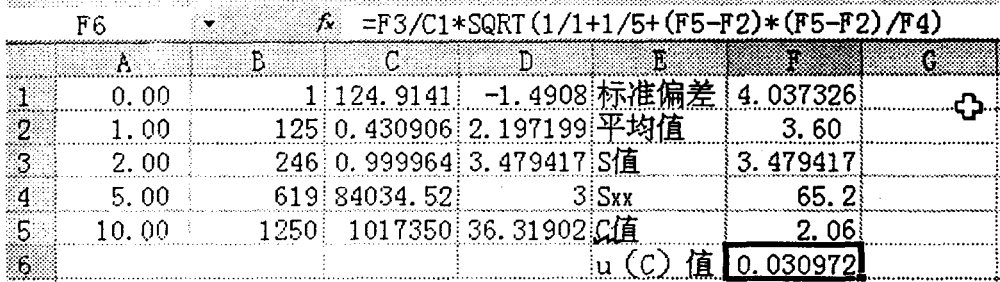

#### 图 5 测量不确定度的计算示意图

### 2.2 重复测量

对于重复测量即每个标准浓度测量多次的情形,见表 2。

|  | 标准溶液浓度(µg/L) | 仪器响应值 1 | 仪器响应值2 | 仪器响应值 3 |  |
|--|--------------|---------|--------|---------|--|
|  | 0.1          | 0.028   | 0.029  | 0.029   |  |
|  | 0.3          | 0.084   | 0.083  | 0.081   |  |
|  | 0.5          | 0.135   | 0.131  | 0.133   |  |
|  | 0, 7         | 0, 180  | 0.181  | 0.183   |  |
|  | 0.9          | 0.215   | 0.230  | 0.216   |  |

表 2 重复测量

(本例选自参考文献[1]P75页的例子)

用 LINEST 进行计算时, 要注意标准溶液的浓度的数量为 15 个而不是 5 个。结果如下:

从图 6 可得 S = 0.005486; 斜率 B<sub>1</sub> = 0.241; 斜率的标准差为 0.005008; 截距 B<sub>0</sub> = 0.0087; 截 距的标准差为 0.002877; $R^2$ =0.994418(即 R=0.997205);另按上述 2.1.3 的步骤可计算得  $S_{xx}$ = 1.2(要按15个浓度计算)。这些数值与参考文献给出的数值完全一致。

另外,上述 2.1.1(2)所介绍的"回归"工具不适合于重复测量的情况。对于上述 2.1.2 所介绍 的画线性拟合图,除了能添加趋势线外,也能进行拟图。对于本例要将数据分成三个系列,即 A 列 对 D 列, B 列对 E 列, C 列对 F 列, 然后按照上述方法进行即可。

第 22 卷

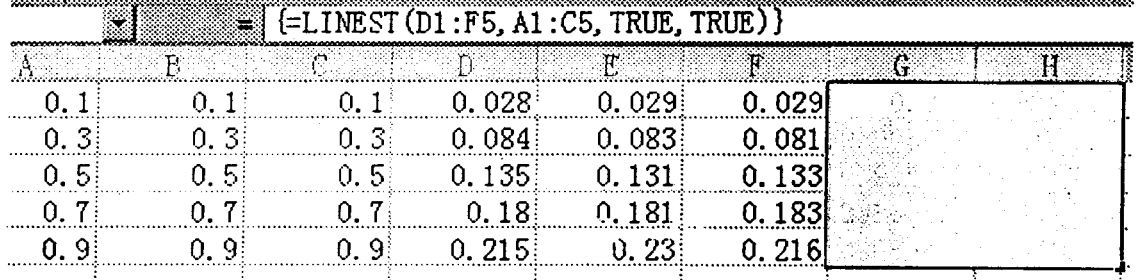

图 6 重复测量的计算示意图

### 参考文献

×

[1] 中国实验室认可委员会. 化学分析中不确定度的评估指南[M]. 北京:中国计量出版社出版, 2002. 78.

## Linear Regression Analysis and Calculation of Uncertainty with EXCEL Software

#### DONG Fu-Yin

(Shenzhen Entry-Exit Inspection and Quarantine Bureau, Shenzhen, Guangdong 518045, P. R. China)

#### **Abstract**

The LINEST technique, the regression tool and chart tool built in the EXCEL were used to generate a best-fit line and calculate relevant parameters as well as uncertainty.

Key words EXCEL, LINEST, Regression, Linear Fit Chart, Uncertainty Calculation.

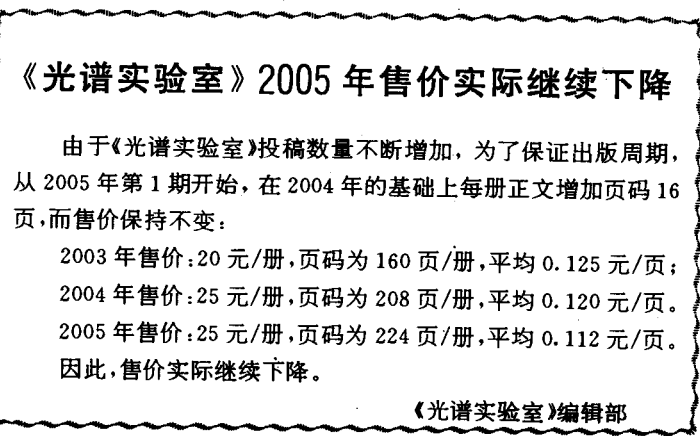